## **Deploy Nexthink on Open Telekom Cloud**

To be OTC-compatible, Nexthink Appliance comes as a qcow2 Virtual image file. Qcow2 is the standard output format for QEMU hypervisors.

## **Upload the virtual machine image to OBS**

The first step is to upload the file release-x.x.x.x-otc.qcow2 to the file storage service of OTC called OBS (OBject Storage service), in order to do so, you may download the win32 client of OBS browser, from the main OTC dashboard, navigate to Object Storage Service under Storage section:

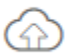

Object Storage Service Scalable cloud storage

• Press "Download OBS browser" link:

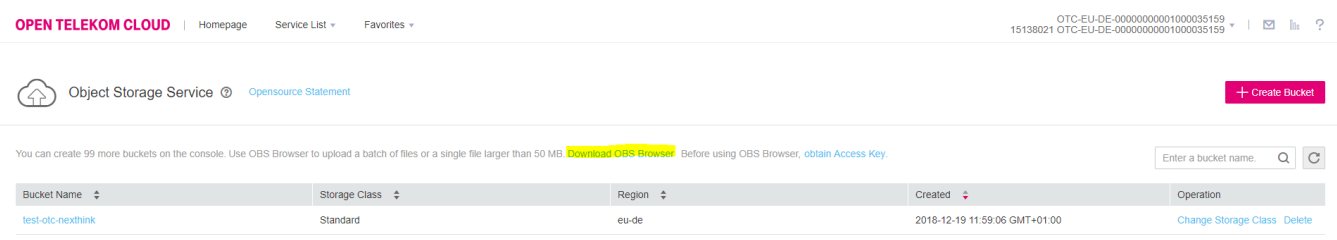

(NB: to authenticate to OBS browser, you will have to create an access key: [https://docs.otc.t-systems.com/en-us/usermanual/obs/en](https://docs.otc.t-systems.com/en-us/usermanual/obs/en-us_topic_0045853769.html)[us\\_topic\\_0045853769.html\)](https://docs.otc.t-systems.com/en-us/usermanual/obs/en-us_topic_0045853769.html)

Once the client was installed, you should press the button "Add bucket" in the top left corner of the OBS window

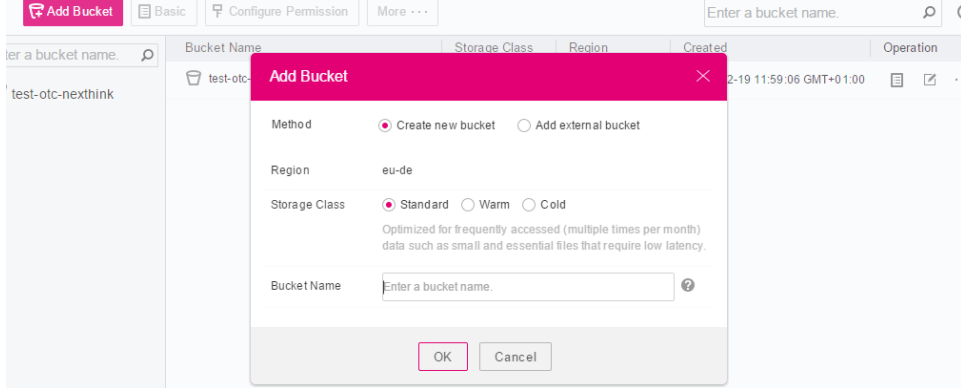

- Then upload the qcow2 file in this bucket (let's call it test-otc-nexthink)
- The next step is to

## **Convert the Nexthink image to OTC image**

We need to convert the image so that its format is completely understandable by the OTC hypervisor, to do so, from the main OTC dashboard, navigate to the Image Management Service under the Computing section:

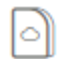

Image Management Service (1) Self-service image management

- $\bullet$ After opening the menu, you should see a button called Create image in the top-right corner, after pressing it, you will reach the image configuration page, from the 'Source', select 'Image file', you should be able to see your bucket 'test-otc-nexthink' and then select your qcow2 image, the following configurations should be set:
	- Tick enable automatic configuration
	- OS: CentOS 7.5 64 bits (at the time documentation was written CentOS 7.6 was not available form the list but once its is, you'd rather choose it)
	- System disk: 8GB
	- Name: choose the name you want for the image (the actual VM name can be configured later)

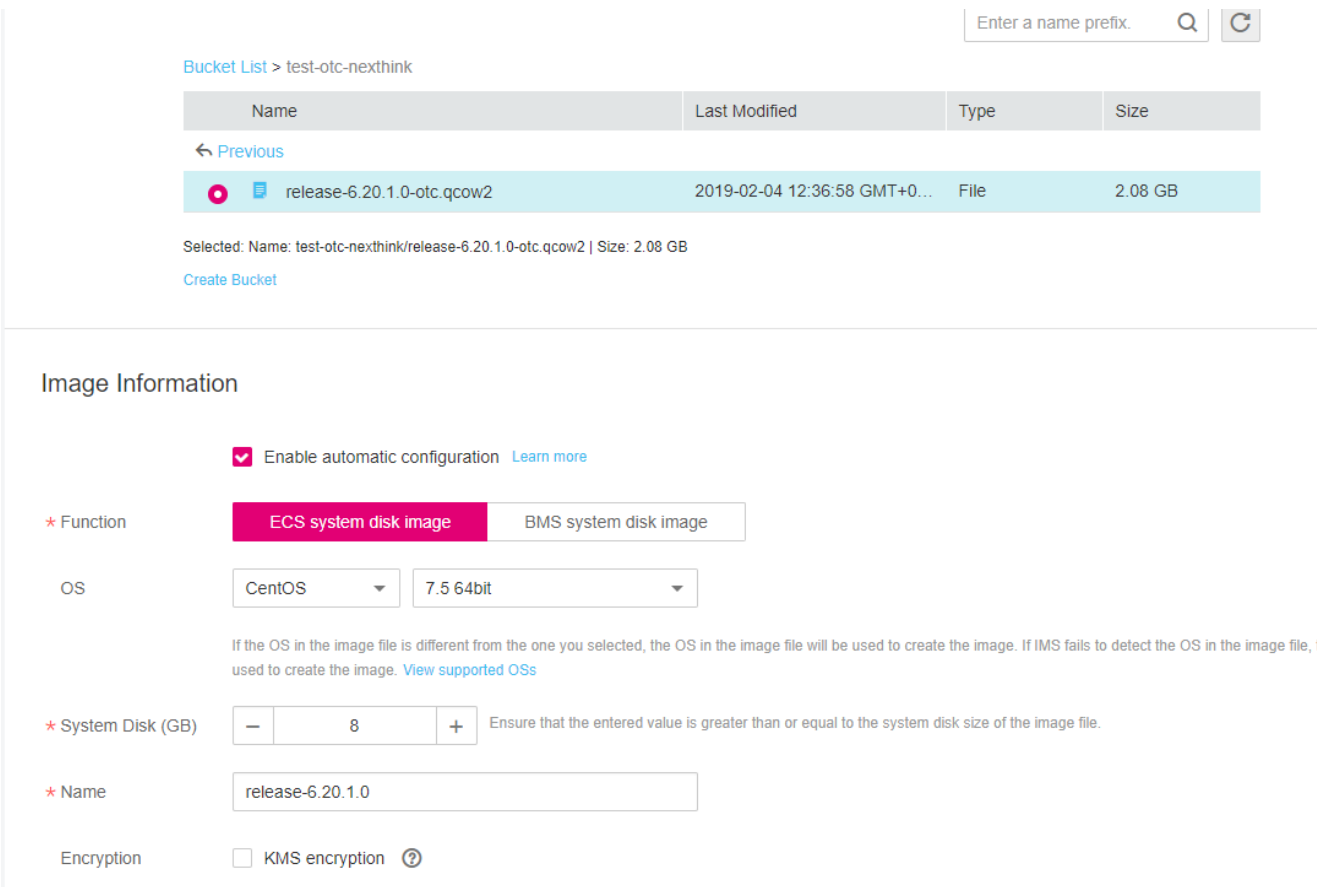

After validating your choice, the image will eventually appear in the Private Images section of the Image Management Service

## **Create Nexthink Appliance in OTC**

- Once the image is available in the Image management service, you should see a link 'Apply for server' to the right, by clicking on it, you'll reach the ECS creation page, you may choose from here:
	- VM specifications.
	- Choose wether you want DeH or not (dedicated resources for your VMs), this is optional for Nexthink.
	- In the image section, the image you just created should be pre-configured.
	- Disk: choose 8GB for the main OS disk and add a data disk of the size defined in the Nexthink Hardware requirements:
		- Disk I/O: choose at least High I/O for the Portal machien and Ultra High I/O for the Engine(s) appliance
	- VPC, NIC, Security Group: Configure the network section of the VM, please ensure the Security Group allows access to the ports defined in <https://doc.nexthink.com/Documentation/Nexthink/V6.19/InstallationAndConfiguration/Connectivityrequirements>
	- EIP: choose if you want to add or not a Public IP address to the Appliance
	- Login, Mode, keypair: you may want to create a SSH keypair to access your machine: [https://docs.otc.t-systems.com/en-us/api/cce/en](https://docs.otc.t-systems.com/en-us/api/cce/en-us_topic_0038905103.html)[us\\_topic\\_0038905103.html](https://docs.otc.t-systems.com/en-us/api/cce/en-us_topic_0038905103.html)
	- ECS Name: choose the virtual machine name

Then after pressing Create button in the right part of the page, the VM creation initiates:

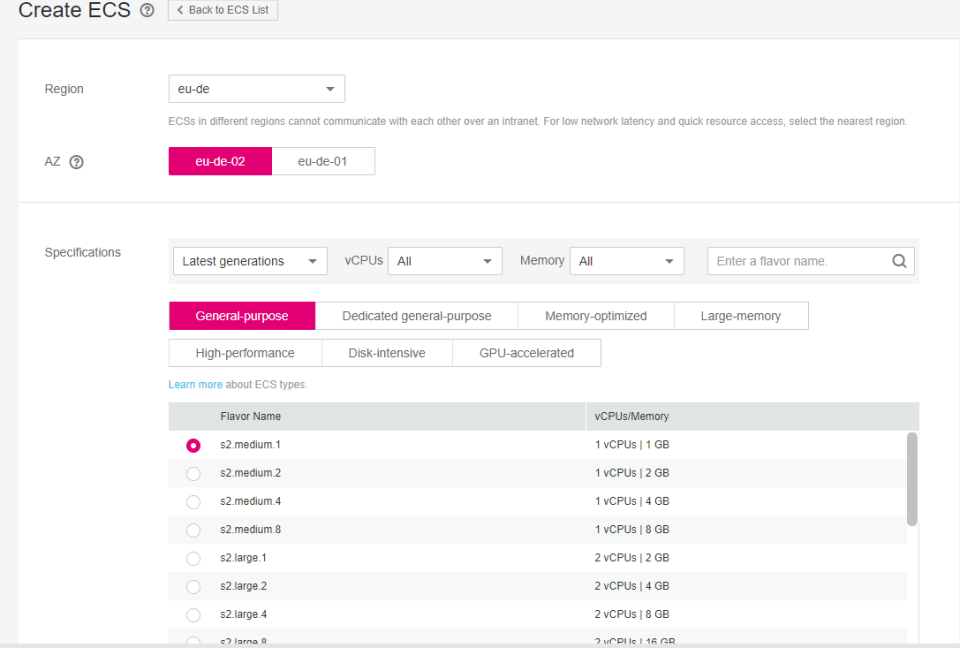